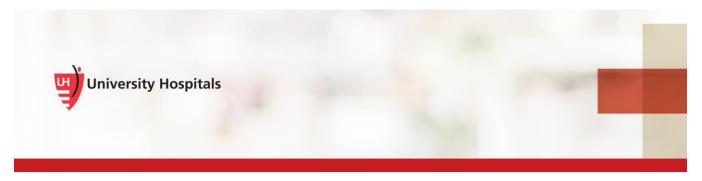

## Nuance PowerMic II DMO Job Aid

This job aid provides an overview of the Nuance PowerMic II functionality, use and how to customize buttons.

## **Functionality of Microphone**

You can set up the microphone for various functionalities, toggling from one variable field to another, opening a diction box or transferring text.

Tip When using the Nuance microphone, be sure to press the talk to speak button while dictating.

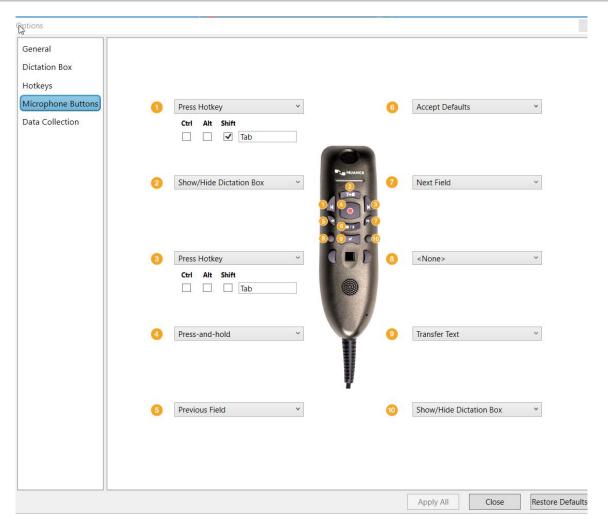

- When you press the button, this will open a dictation box.
- When you compress the button, this record your dictation. You must continue to hold down on the button during entire dictation.
- When you use the or buttons, this will allow you to togle between the variables in the template/macro.
- When you press the button, this will accept all default word(s) you have in a variable field.
- When you want to transfer your dictation into another application or field. Open the application and place your cursor in the text box and press the button on your microphone.

## **Customizing Microphone Buttons**

1. From the Dragon Tool Bar click on the blue Flame

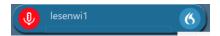

2. Select Options

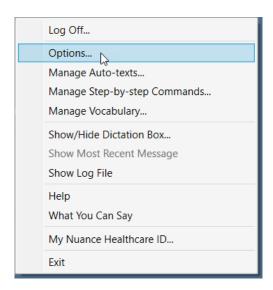

2 Job Aid Nuance PowerMic II

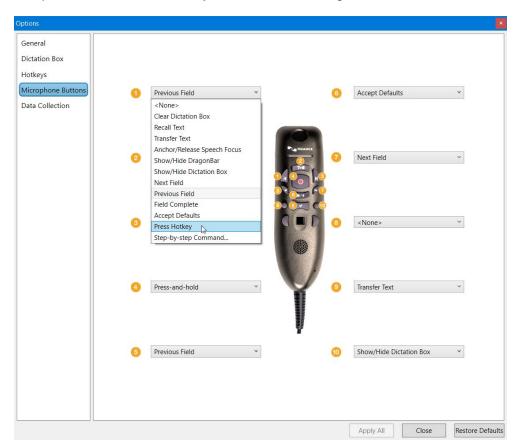

3. Click on the drop down arrow of the button you would like to change.

- 4. From the drop down, select the option you want for that button.
- 5. Click Apply All then Close.